# **SQUINTTM** USER GUIDE

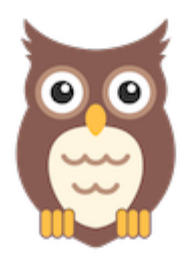

## **ANDROID: VERSION 1.1.3.5 – MAY 21, 2021**

### INTRODUCTION

SQUINT™ (Social See Something, Say Something) is a browser plugin and mobile app that enables rapid social media situational awareness for public health officials through crowd-sourced reporting. When you click on the SQUINT owl icon in your browser or submit a screenshot using the mobile app, the information is analyzed, and with followup recommendations for action.

SQUINT is supported on the latest versions of **iPhones** and **Android smartphones**. This user guide is for the **Android App.**

#### INSTALLATION

#### **DOWNLOAD SQUINT**

- 1. On your mobile device, navigate to https://play.google.com/store/apps/details?id=com.squint
- 2. Click **Install**

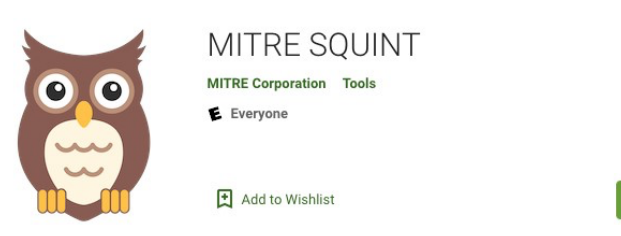

Figure 1: SQUINT App in the Google Play Store with **Install** button.

Install

3. Follow the rest of the instructions based on your device

#### **SQUINT SETUP AND LOGIN**

1. Check your texts for a message containing your four-word, case sensitive password

- 2. Open up SQUINT. Enter in your enrollment email address and the aforementioned password
- 3. Once you log in, you'll receive the User Agreement
- 4. Click **I Accept** to accept the terms of use.

### SQUINTING ON YOUR MOBILE DEVICE

- 1. When you see any misinformation while using social media apps or the browser on your mobile device, **screen capture the misinformation posting**
- 2. Switch to SQUINT app
- 3. Click **Open Camera Library** and choose the screen capture
- 4. Enter short description (Optional)
- 5. Click **Send Image**

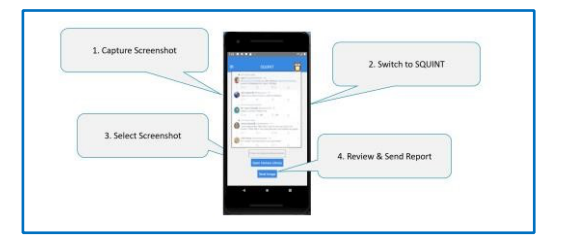

You will receive an alert that the report was sent successfully, as well as a **Confirmation Report** from reports@squint.mitre.org.

#### VIEWING REPORTS

- 1. Select the menu icon in the top left of the SQUINT homepage
- 2. Click **Reports**
- 3. The Reports View provides a list of submitted reports: Report ID; Date; Description; and thumbnail of the screen capture
- 4. To download or view a Confirmation Report: **Tap** on the report
	- **Share** or **Download** the report, if desired
- 5. To clear a report from your phone:
	- **Swipe Left** on the report row Click the **Red Trash Can** icon
	- Confirm by clicking **Delete**
- 6. To clear all reports from your phone:
	- Click Delete All at the bottom of the Reports View
	- Confirm the delete by clicking **Delete**

**Please email squint@mitre.org for help or to provide feedback.**

#### **Start SQUINTing!**